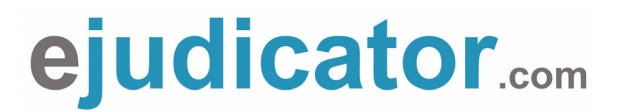

Following is a brief explanation of how to use **Ejudicator.com** as a clinician or judge.

## **STEP 1 – Login**

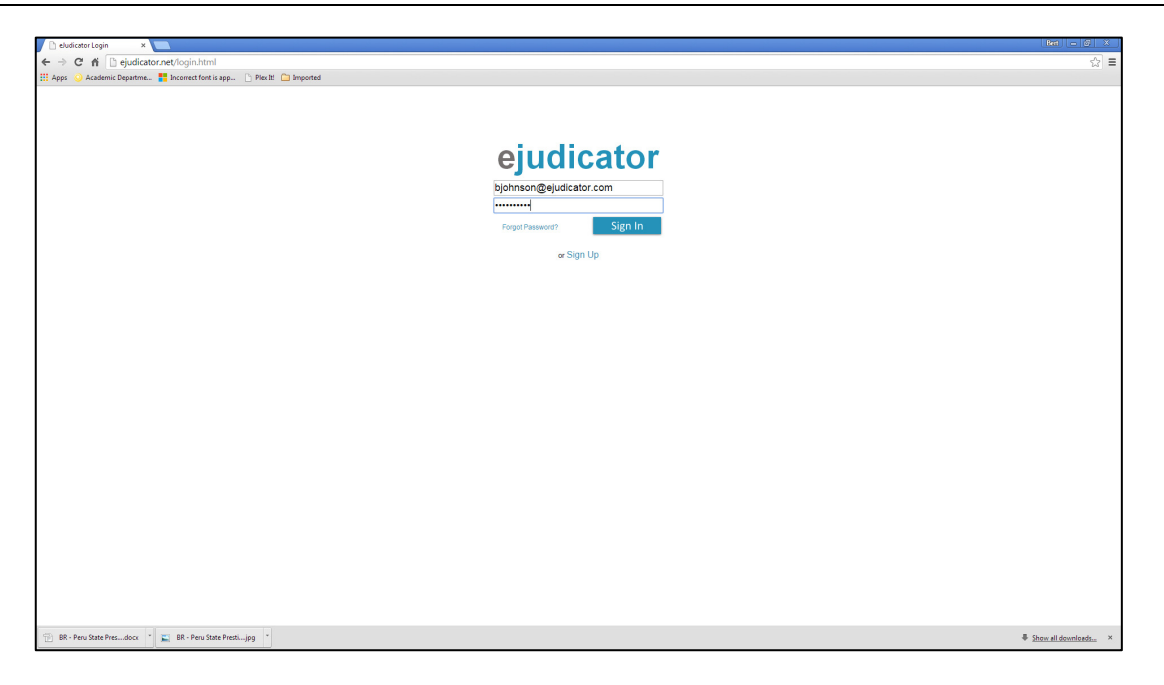

Login into www.ejudicator.net and select **Sign In**. The above screen will appear. Enter the username and password supplied by the event administrator. If you don't remember your password, the administrator can reset it to **eJudicator** (with a capital J).

## **STEP 2 – Select the Event**

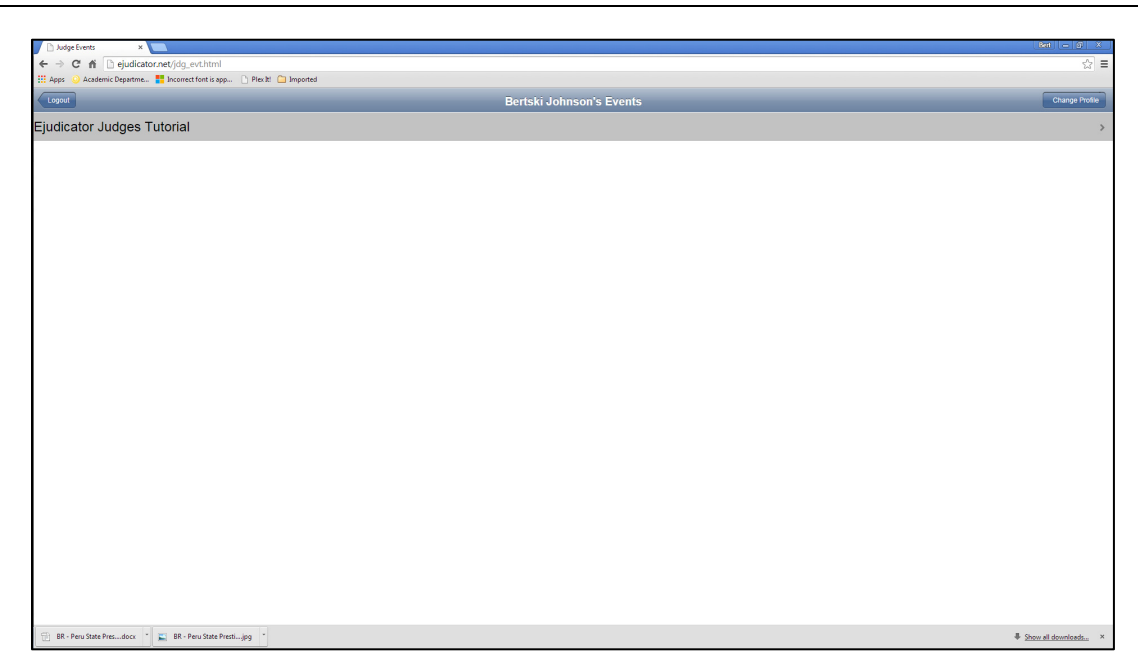

Each competition can have several divisions. Each division will have its own event created. Using your finger, select the event you are currently judging (in this case **Ejudicator Judges Tutorial**).

## **STEP 3 – Select the Group**

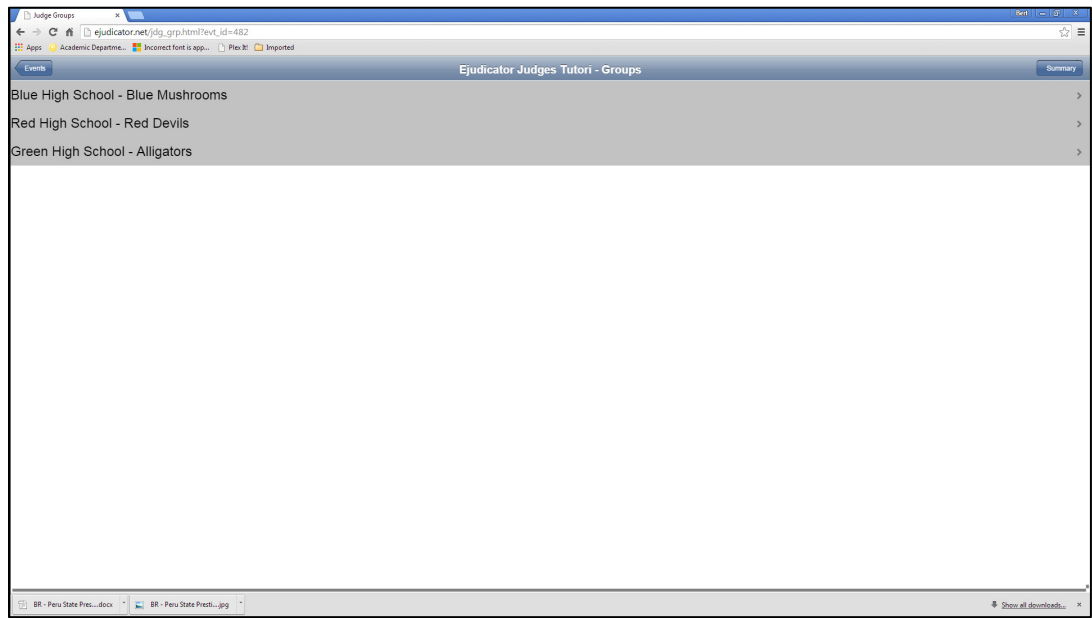

Using your finger, select the group you will judge next. Usually they are in performance order. However, you may want to check the schedule to ensure that's the case.

## **STEP 4 – Select the Scoring Category & Judge Each Element**

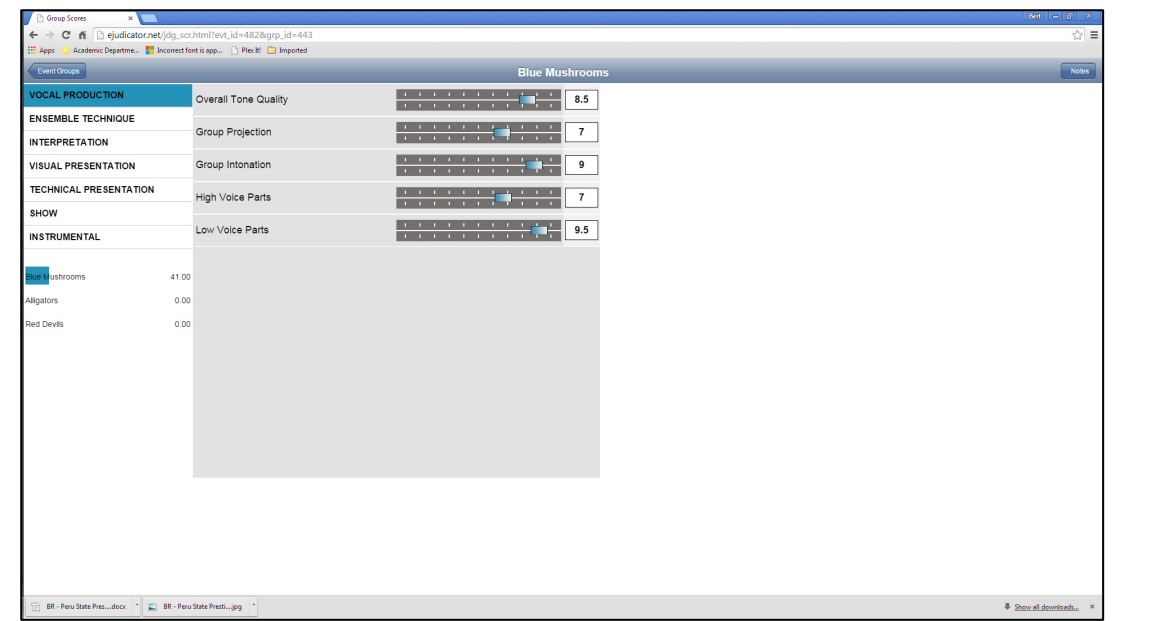

There will be a list of categories along the left side of the screen. Select the top one with your finger (in the above case **VOCAL PRODUCTION**) and then assign a score for each element listed to it's right. You do this by sliding the box with your finger to the score you feel that group deserves. Once you've completed each element, continue to the next category (**ENSEMBLE TECHNIQUE**) and assign scores to each element listed. Continue until all categories are complete. As you score, the group name to the left will fill with a thick blue highlight. Once the line has reached the end, you know you've scored each element available. In addition, as you score groups, the order listed will change according to the scores you've given them, with the group getting the highest score at the top then listed in order accordingly. You'll notice a **NOTES** button in the top right hand corner.

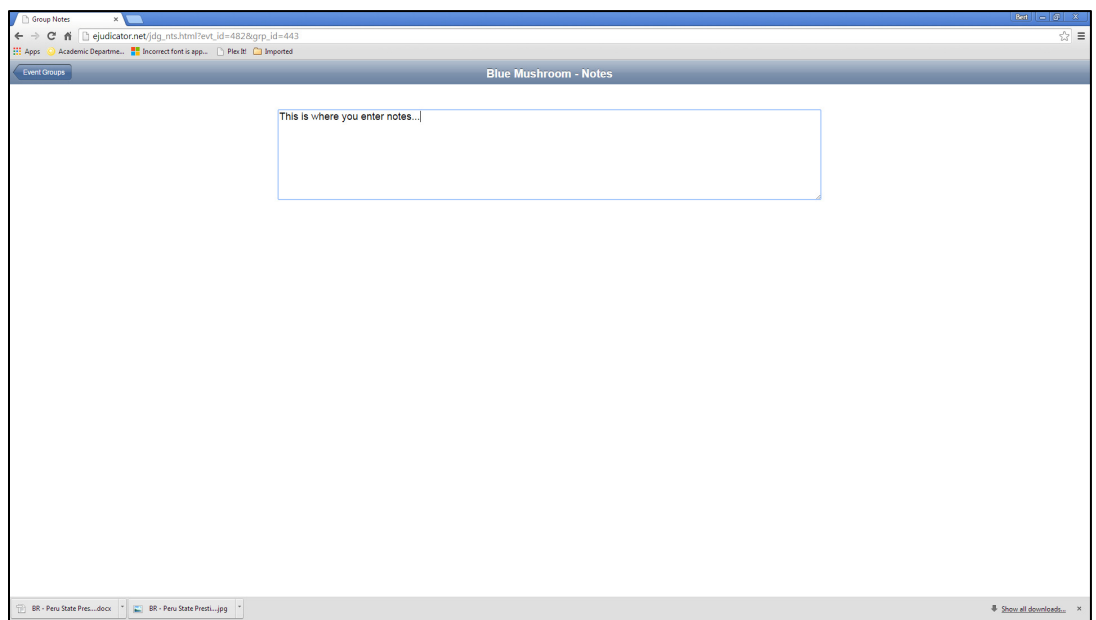

You can also add notes for each group by using your finger to select the **NOTES** button on the top right hand of the screen. Once there, use your finger to select the box and a keyboard will appear to type notes. Once you're finished, select the **EVENT GROUPS** button in the left hand corner. Notes will automatically be saved.

ADDITIONAL FEATURES – Summary Screen

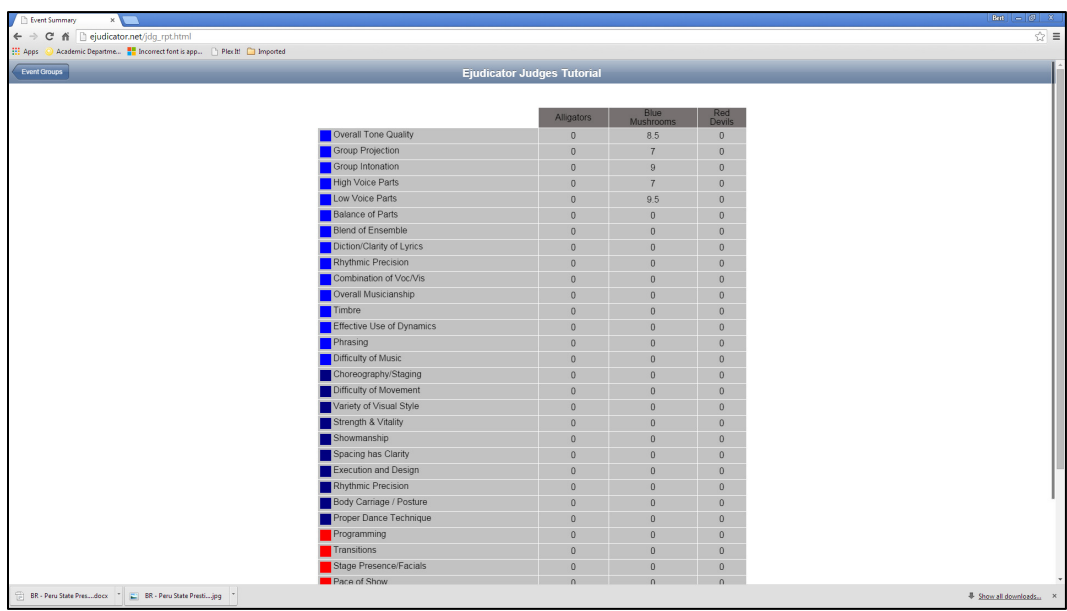

On the screen where the groups are listed (see STEP 3), in the upper right hand corner is a **SUMMARY**  button. Clicking on this button will pull up a screen with all the groups and what scores you've given each.

One of the advantages of using **Ejudicator.com** is as a judge you can go back at any time to adjust your scores up until the competition is officially closed. At that point no additional scores can be changed. That's it!